## **Ingresar a la Sala de Consulta Virtual de un Juzgado o Tribunal - ASISTENTES.**

a- Abrir el navegador de internet (se recomienda google Chrome) y tipee la dirección de la sala Personal del Juzgado o Tribunal que desee ingresar (EN ANEXO SE DETALLAN TODAS LAS DIRECCIONES DE LOS ORGANISMOS PARA FACILITAR EL INGRESO VIRTUAL).

A modo de ejemplo en el caso de que se desee ingresar al Juzgado "Organismo" para realizar una consulta tendrá que *tipear en el explorador la siguiente dirección/url::*

<https://justiciasanluis.webex.com/meet/organismo>

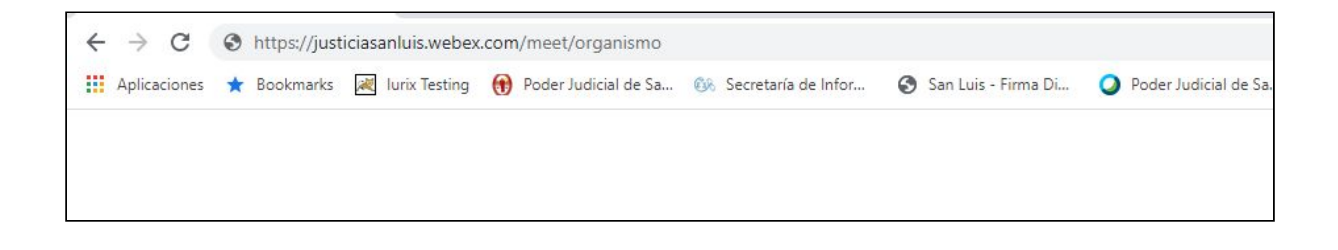

Ejemplo 2: en caso de que desee ingresar al Juzgado "Organismo Villa Mercedes" deberá tipear en el explorador la *correspondiente dirección/ enlace:* [https://justiciasanluis.webex.com/meet/OrganismoVillaMercedes](https://justiciasanluis.webex.com/meet/organismo)

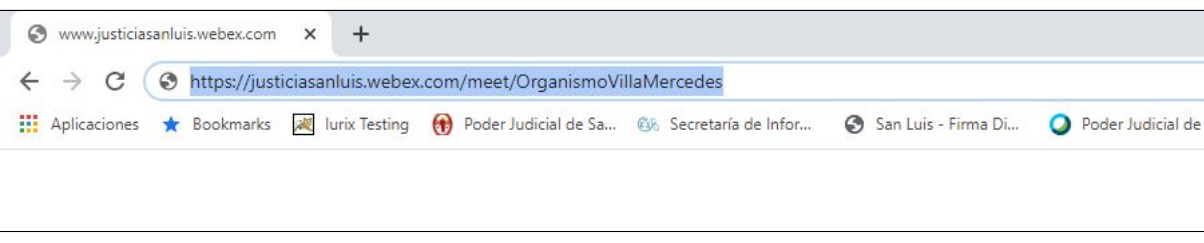

b. Ingresando a la Sala de Consulta Virtual del Juzgado o Tribunal

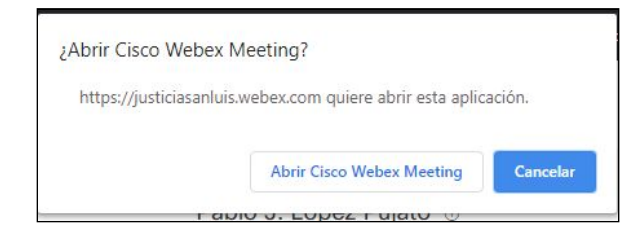

*Observaciones: en caso de que visualice la ventana emergente que se muestra deberá seleccionar la opción*

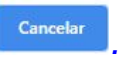

De igual forma si el navegador le ofrece la posibilidad de descargar la aplicación o el navegador comienza una descarga automática debe cancelarla, e ingresar sólo por ambiente web, paso "C"

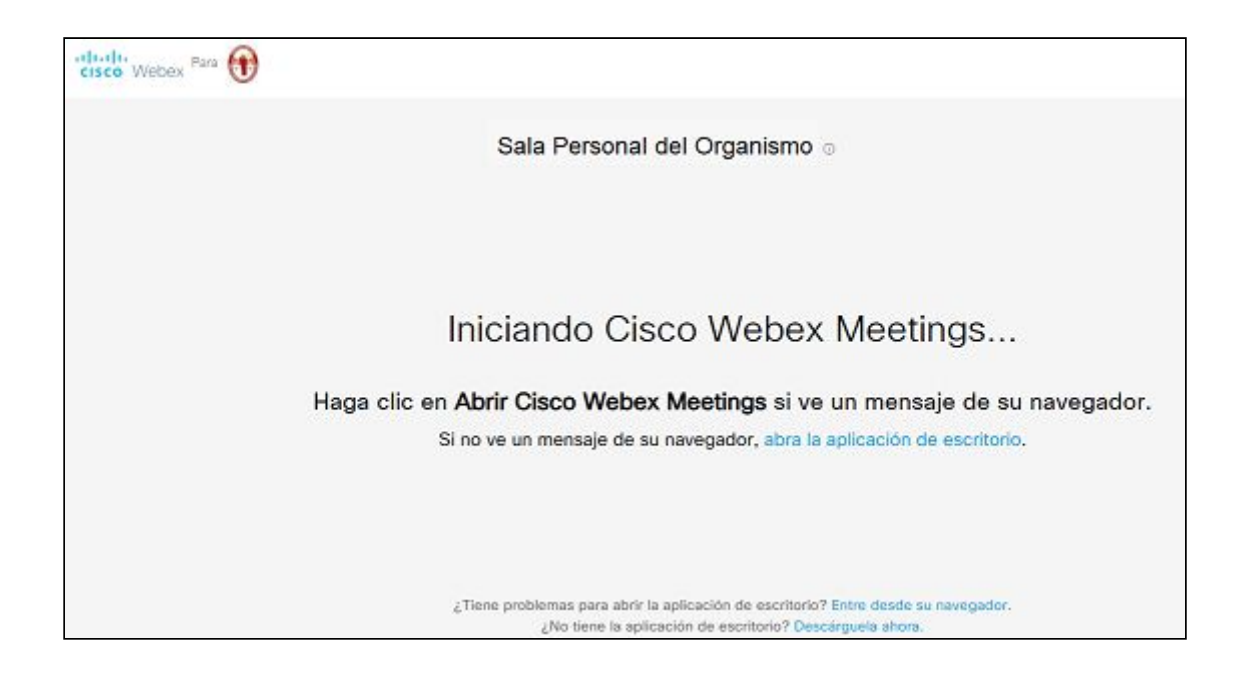

## c. Selecciona la opción: **"Entre desde su navegador"**

¿Tiene problemas para abrir la aplicación de escritorio? Entre desde su navegador. ¿No tiene la aplicación de escritorio? Descárquela abora.

## d. Ingresar los datos requeridos.

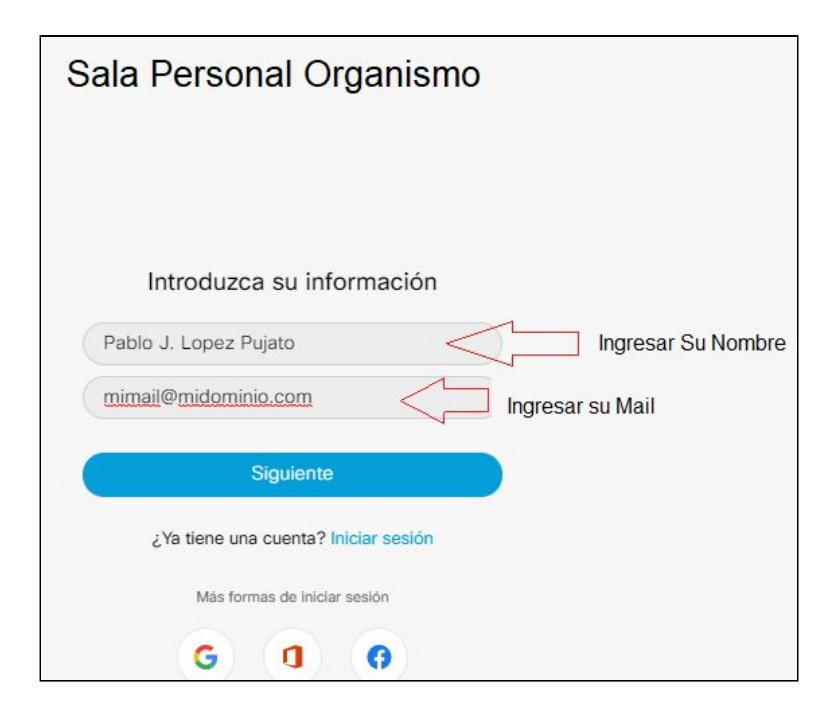

(el sistema no guardará su información)

e. Hacer click en botón **"Siguiente"**.

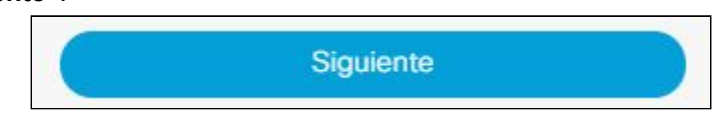

*f. Hacer click en "Entrar a reunión".*

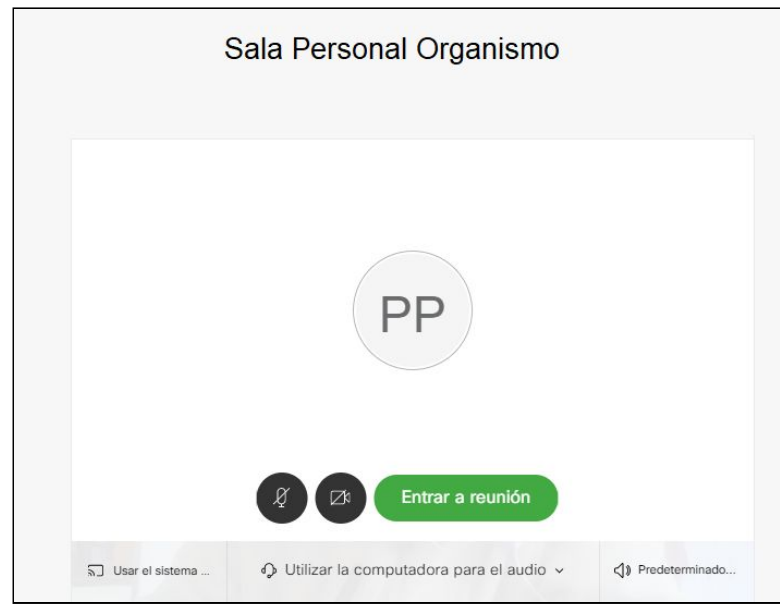

Ventana emergente con la vista previa antes de ingresar a la sala.

Entrar a reunión haga clik en el botón cuando usted verificó que ingresa a la sala con voz e imágen

*Observaciones: en caso de visualizar las siguientes ventanas emergentes deberá seleccionar lo siguiente:*

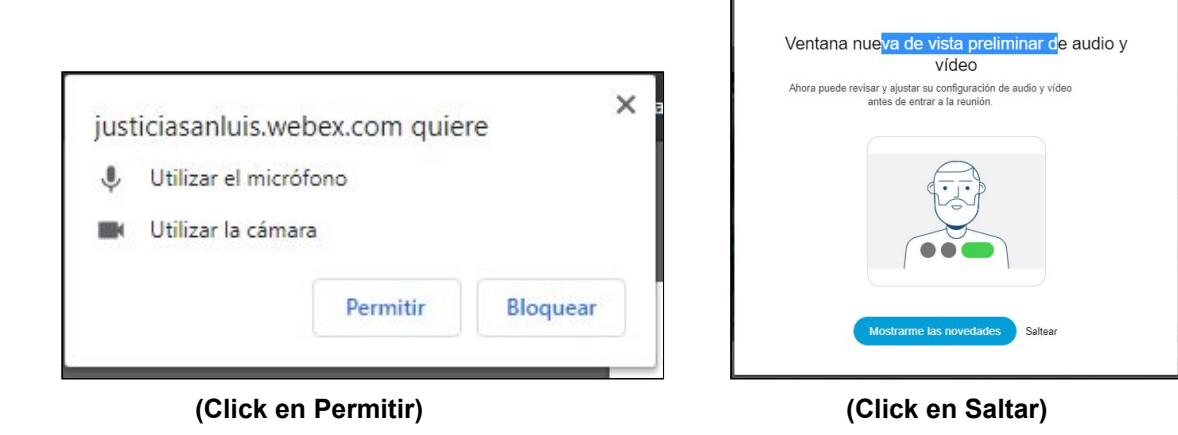